## **V860C Firmware Update Instructions**

## Preparing for updates

1. **Firmware version checking**: Switch the camera flash off, then press the " " button and hold down. Turn the camera flash on, and the firmware update version (e.g. Version 1.7 will read  $U-1.7$ ) will be displayed on the LCD panel.

2. **System requirements**: This software can be run in operating systems Windows XP (32bit or 64bit) or Windows 7 (32bit or 64bit). Other Windows operating system versions are theoretically feasible (test unavailable). Under Windows 7, a prompt "Run As Administrator" may appear. In this case, right click the application icon and select "Run As Administrator".

3. **Shutting down other applications**: Before installing this application, please shut down other applications especially antivirus software.

4. **Prepare a Micro USB connection line**. This line is not included in the box. Common USB connection line for mobile phone or MP3 is applicable.

## Download and Install the Application

1. You can download the firmware update software for your camera flash online like you do for your computer.

2. Double click the application icon as illustrated, then install it into your PC according to the installation guide.

Note: This update software is run on the base of JAVA environment. During the installation, a prompt may request you to install the JAVA application. If your PC is not installed with it, click "Yes". In the other way, click "NO".

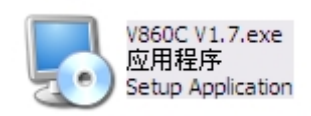

## Update Procedures

1. After installing the application, you can start the updating. Double click to start the software, and the following window will display:

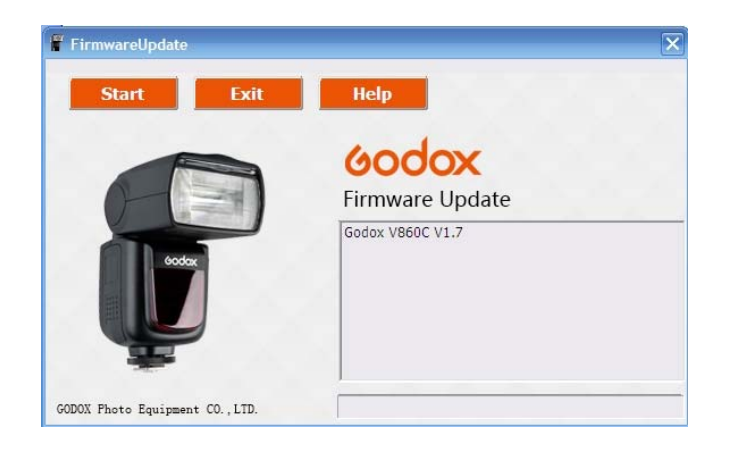

2. Switch the camera flash off by sliding the Power Switch to OFF. Press the "TEST" button.

3. Use the USB connection line, with one end connected to the firmware update USB port on the camera flash and with the other end connected to the USB socket of your PC. For the first firmware update, Windows will prompt you to install a driver named "Godox\_usb". Complete the driver installation according to the guide.

4. Click "Start" to begin the firmware update.

5. When the firmware update is complete, the following window will display:

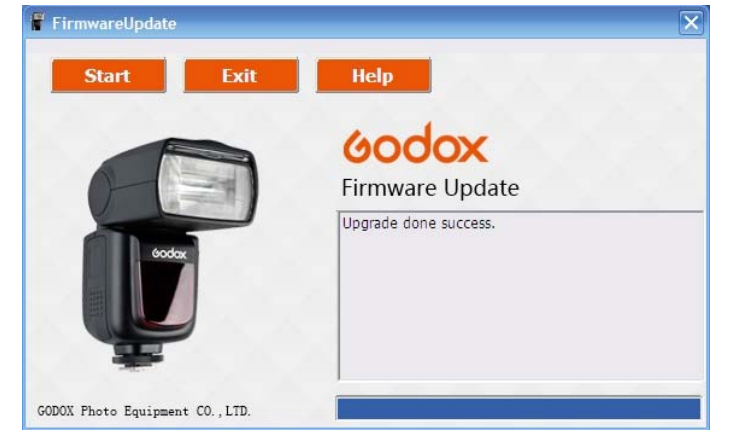

6. If the firmware update fails, please remove the USB connection line from the camera flash. Restart from the second step.

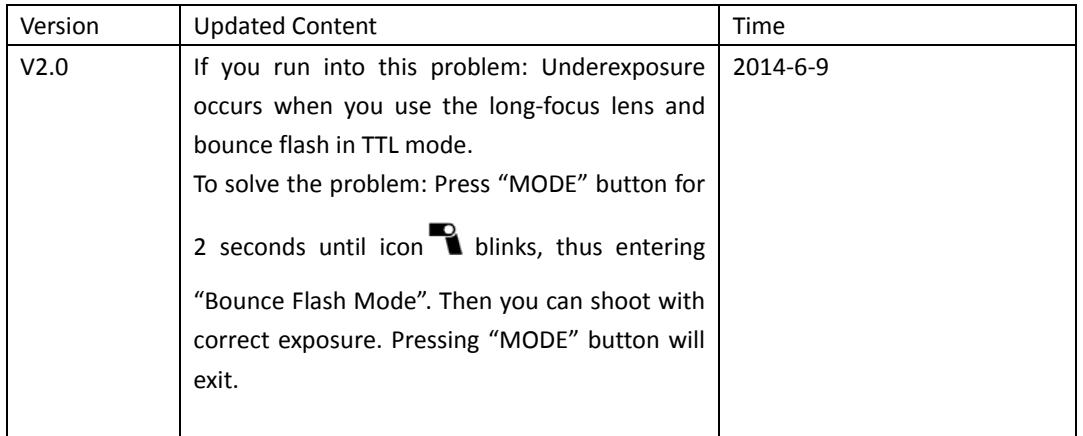